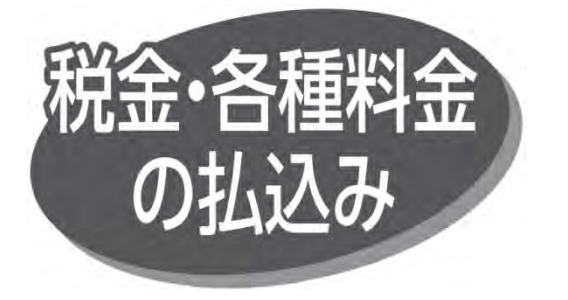

Pay-easy (ペイジー) マークが表示された税金·公共料金 などの払込みができます。

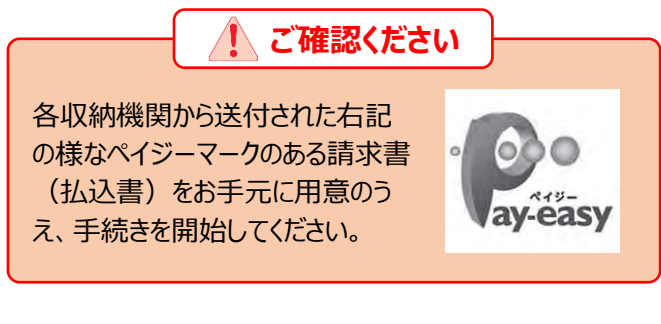

● 以下は、民間企業の払込みを行う場合の手順です。

手順 1 業務を選択

「税金・各種料金の払込み」メニューをクリックしてください。

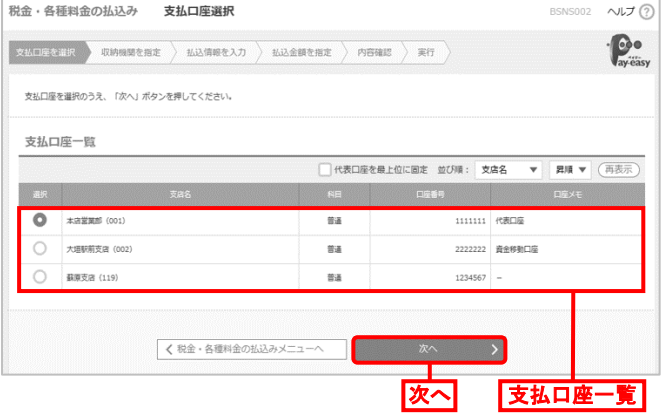

## 手順4 収納機関を指定

手順 5 払込情報を入力

を入力し、「次へ」をクリックしてください。

収納機関番号入力画面が表示されますので、「収納機関 番号」を入力し、「次へ」ボタンをクリックしてください。

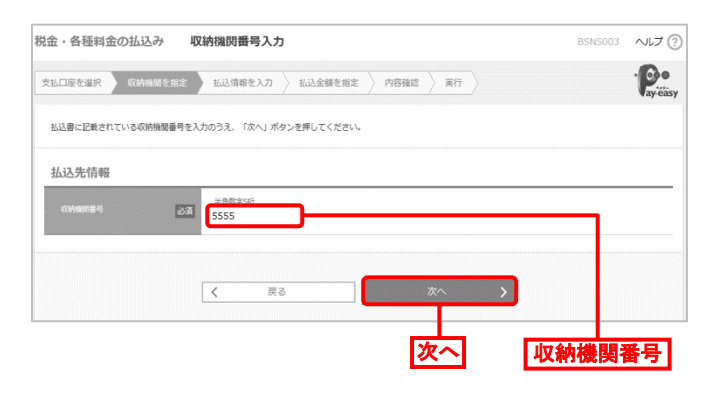

## 手順 2 作業内容を選択

作業内容選択画面が表示されますので、「税金・ 各種料金 の払込み」ボタンをクリックしてください。

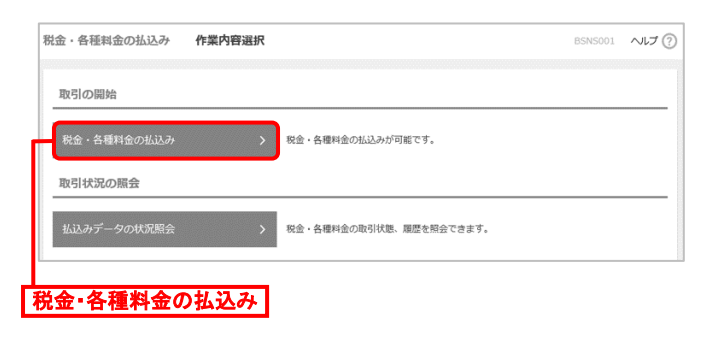

手順 3 支払口座を選択

支払口座選択画面が表示されます。支払口座一覧から 支払口座を選択し、「次へ」ボタンをクリックしてください。

払込情報入力画面が表示されますので、払込書に記載されて いる「お客様番号」「確認番号または払込情報表示パスワード」

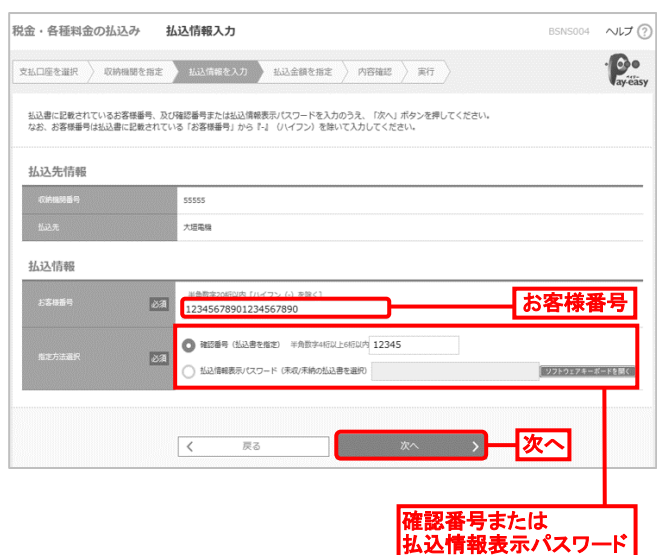

## 手順 6 払込金額を指定

払込金額指定画面が表示されますので、払込書情報から 払込書を選択し、「次へ」ボタンをクリックしてください。 払込書の複数選択も可能です。

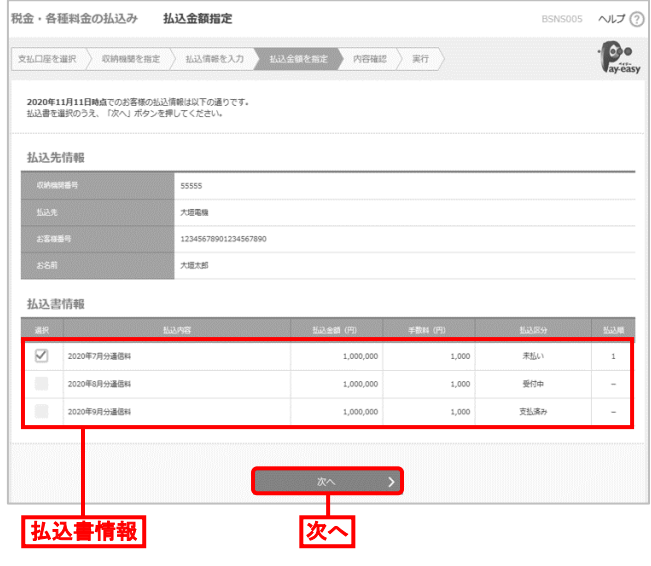

手順 7 内容確認·実行

払込内容確認画面が表示されますので、払込内容を確認の うえ、「ワンタイムパスワード」、「確認用パスワード」を入力し、 「実行」ボタンをクリックしてください。

● ワンタイムパスワードの入力が必要となるのは、民間企業の 払込み時のみです。

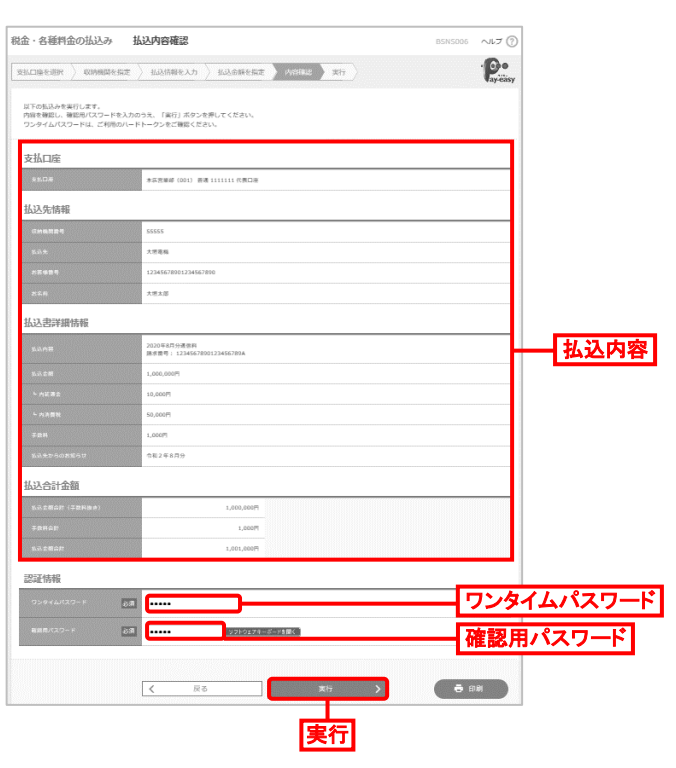

● 「印刷 |ボタンをクリックすると、印刷用 PDF ファイルが表示 されます。

手順 8 内容確認·実行

払込結果画面が表示されますので、払込結果を確認してくだ さい。

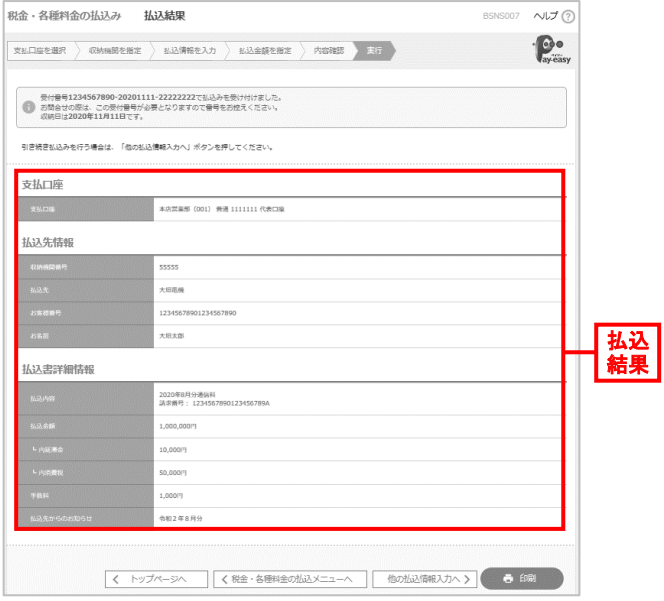

- 「印刷」ボタンをクリックすると、印刷用 PDF ファイルが表示 されます。
- ●手順 6 で複数の払込書を選択した場合は、「他の払込 情報入力へ」ボタンをクリックすると、続けて次の払込みが できます。

 **ご確認ください**

領収書は発行されませんので、「受付番号」を必ず 控えておいてください。